# คู่มือโปรแกรม บริหารความเสี่ยง โรงพยาบาล สมเด็จพระสังฆราชองค์ที่ ๑๙

# สารบัญ

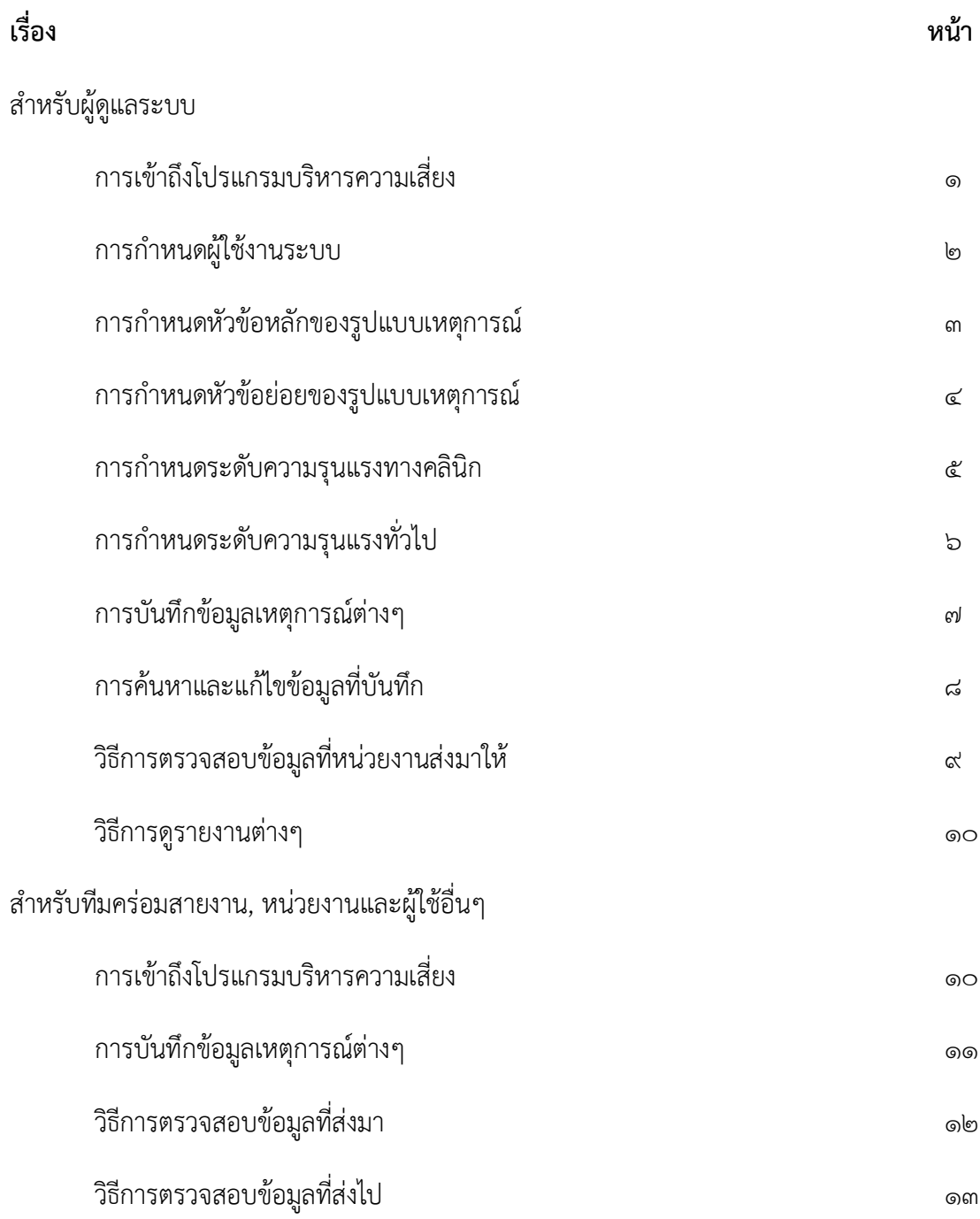

# **ส ำหรับผู้ดแู ลระบบ**

# **กำรเข้ำถึงโปรแกรมบริหำรควำมเสี่ยง**

1. คลิก เปิดโปรแกรมที่อยู่หน้าจอคอมพิวเตอร์

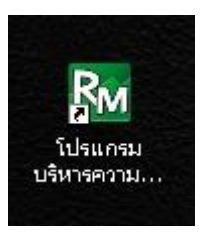

2. กรอก User / Password ของผู้ดูแลระบบ เพื่อ Login เข้าสู่โปรแกรม

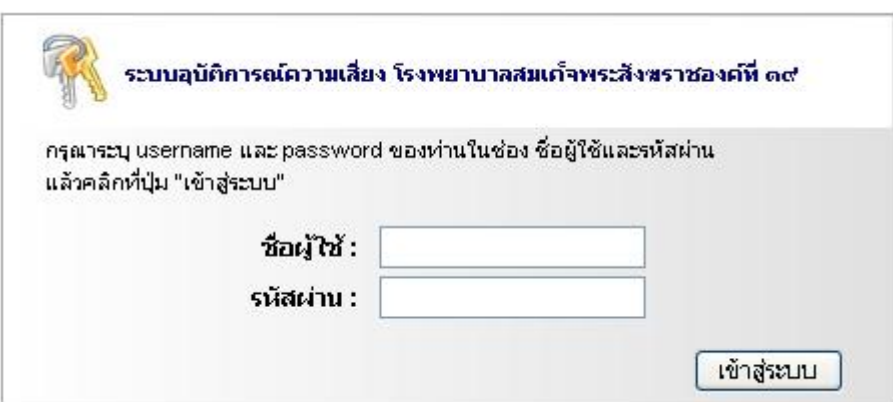

## 3. เมื่อ Login เข้าสู่โปรแกรม

- โปรแกรมจะแสดงจำนวนอุบัติการณ์ที่ผู้ดูแลระบบต้องทำการตรวจสอบ ว่ามีกี่ฉบับ

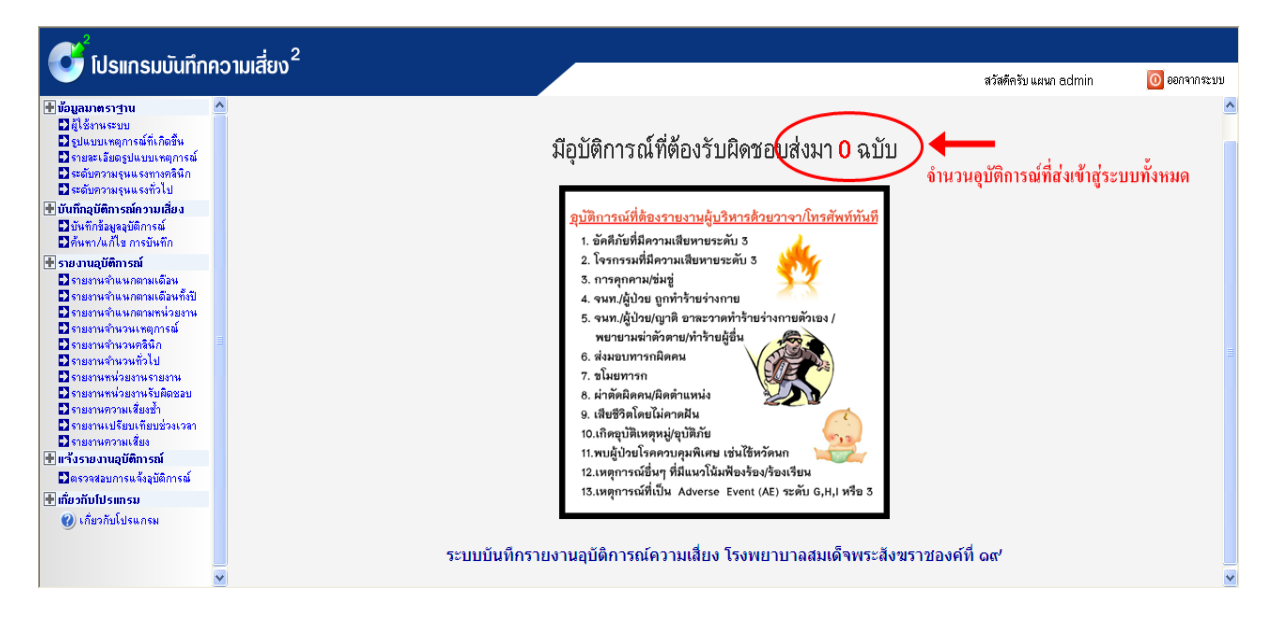

*รูป แสดงหนา้จอเมื่อ Login เขา้สู่โปรแกรม*

# <u>การกำหนดผู้ใช้งานระบบ</u>

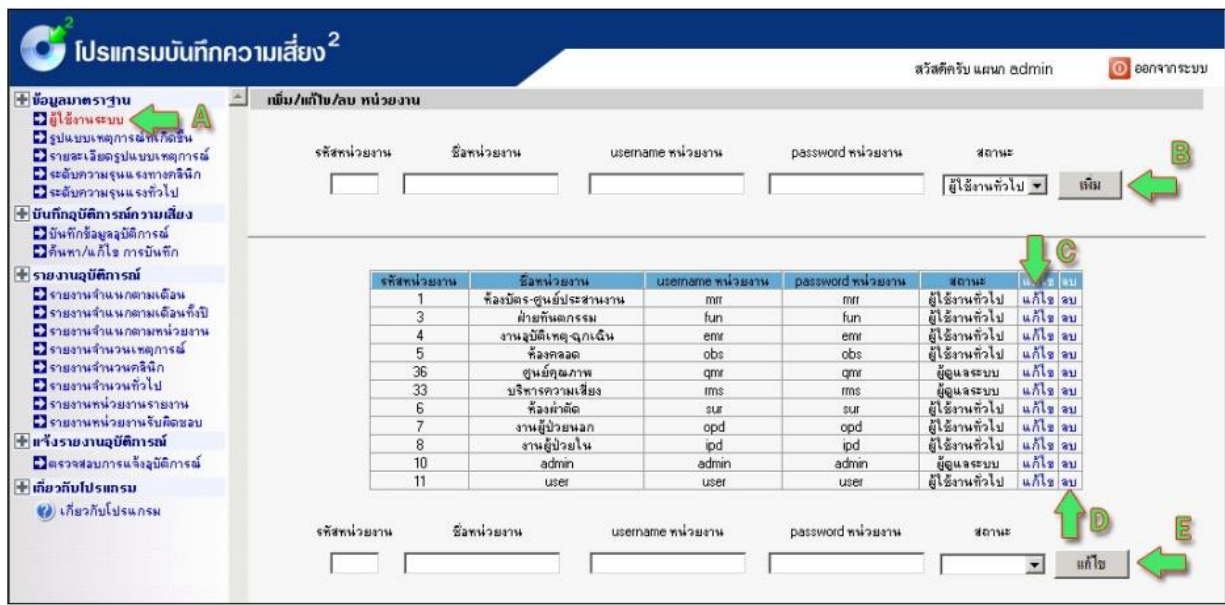

*รูป แสดงหนา้จอก าหนดผใู้ช้งานระบบ*

การกำหนดผู้ใช้งานระบบ จะมีเมนูด้านซ้าย (ลูกศร A) "ผู้ใช้งานระบบ" ทำการคลิก จะปรากฏหน้าจอดังรูป

## หากต้องการเพิ่มผู้ใช้ระบบ

ท าการกรอกข้อมูลตามคอลัมน์ที่รุบุไว้ในส่วนบนให้ครบทุกช่องจากนั้นกดปุ่ม "เพิ่ม" (ลูกศรB) ขอมูลที่เพิ่มจะ มาปรากฏอยูในตารางขอมูลผูใชงานระบบเปนการเพิ่มเรียบรอย

#### หากตองการแกไขขอมูลผูใชงานระบบ

ท าการคลิก "แกไข" (ลูกศรC) ในทายของผูใชงานระบบที่ตองการแกไขนั้นๆ (ลูกศรC) ขอมูลในแถวนั้นจะมา ี ปรากฏอยู่ในชองแกไขดานลาง ทำการแกไขขอมูลใหถูกตอง จากนั้นกดปุ่ม "แกไข" (ลูกศรE) ขอมูลที่แกไขจะ ปรากฏภายในตารางขอมูลผูใชงานระบบ

#### หากตองการลบขอมูลผูใชงานระบบ

ท าการคลิก "ลบ" (ลูกศรD) ในทายของผูใชงานระบบที่ตองการลบ ขอมูลที่ลบจะหายไปจากตารางขอมูลผูใช งานระบบ

## <u>การกำหนดหัวข้อหลักของรูปแบบเหตุการณ์</u>

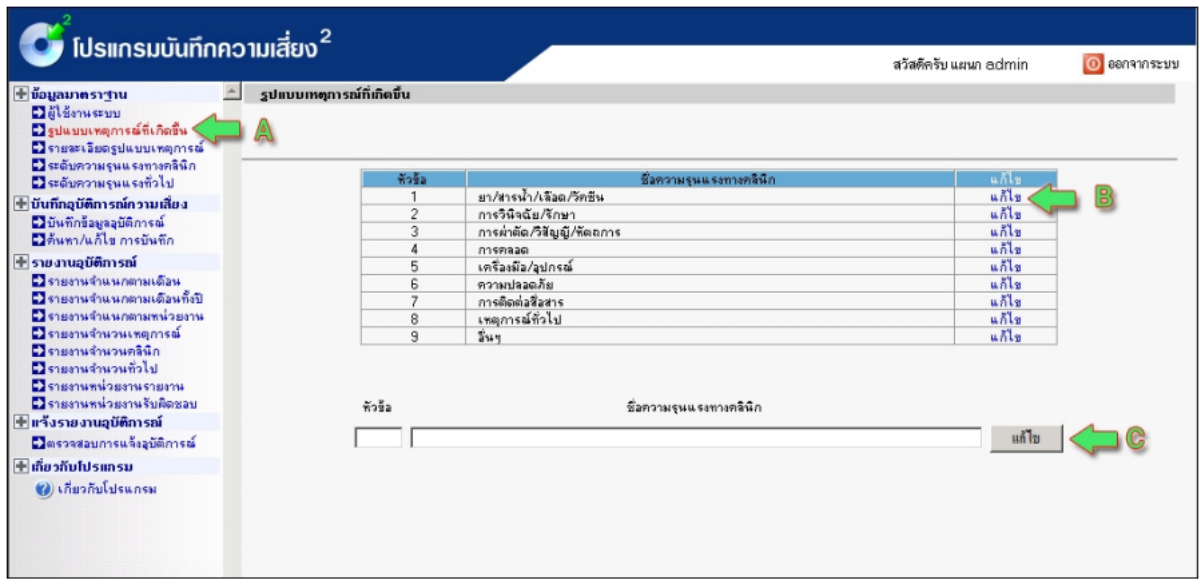

#### *รูป แสดงหนา้จอหวัขอ้หลกัของรูปแบบเหตกุ ารณ์*

การกำหนดหัวขอหลักของรูปแบบเหตุการณที่เกิดขึ้นทำไดโดย คลิก "รูปแบบเหตุการณที่เกิดขึ้น" (ลูกศรA) ้จากนั้นหนาจอโปรแกรมจะปรากฏดังรูป ซึ่งมีอยูทั้งหมด ๙ ขอตามรูปแบบปงบประมาณ ๕๒ ซึ่งจะไมสามารถ เพิ่มหรือลบจำนวนหัวขอนี้ได แตสามารถแกไขเพื่อใหตรงกับการใชงานไดโดย

## วิธีการแกไขมีดังนี้

ทำการคลิก "แกไข" (ลูกศรB) ทายหัวขอที่ตองการแกไขนั้นๆ จากนั้นขอมูลจะปรากฏดานลางใหทำ การแกไขขอมูล เมื่อทำการแกไขขอมูลเรียบรอยแลว ใหทำการคลิก "แกไข" ที่หนาจอ (ลูกศรC) เปนการแก ไขขอมูลเรียบรอย

4

## **กำรก ำหนดหัวข้อย่อยของรูปแบบเหตุกำรณ์**

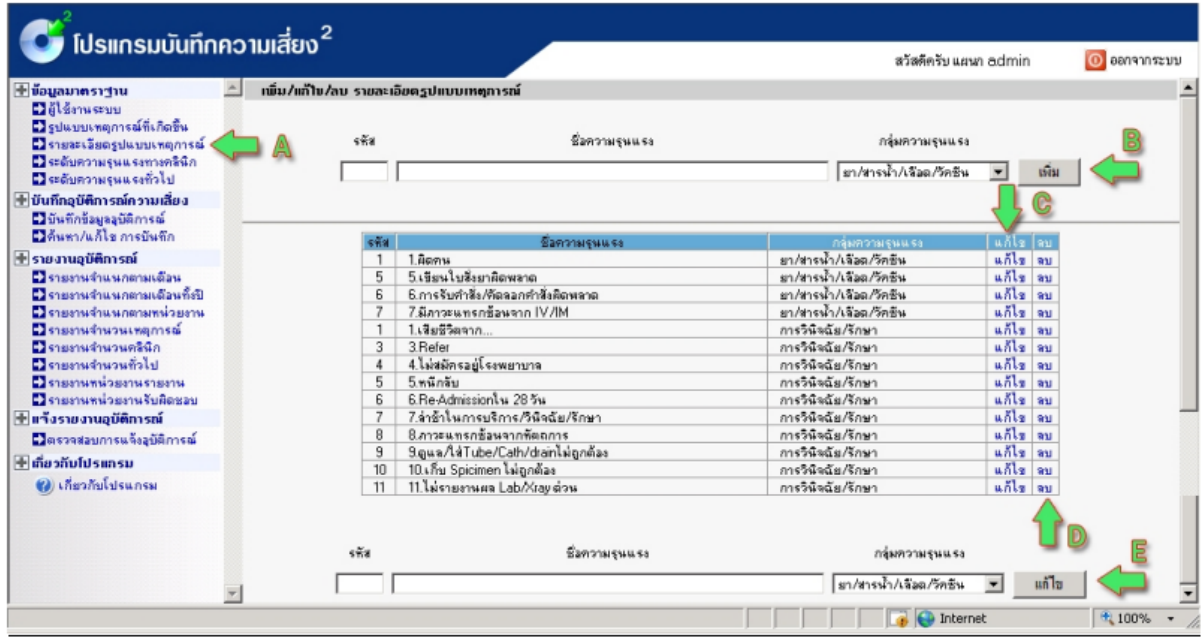

*รูป แสดงหนา้จอหัวข้อย่อยของรูปแบบเหตกุ ารณ์*

ก าหนดหัวขอยอยของรูปแบบเหตุการณที่เกิดขึ้น จะมีเมนูดานซาย (ลูกศรA) คลิก "รายละเอียดรูปแบบ เหตุการณ" ทำการคลิก จะปรากฏหนาจอดังรูป

#### หากตองการเพิ่มหัวขอยอยของรูปแบบเหตุการณ์

ท าการกรอกขอมูลตามคอลัมนที่ระบุไวในสวนบนใหครบทุกชองและเลือกกลุมของความรุนแรงหรือหัวข้อหลัก ให้ถูกต้องจากนั้นกดปุ่ม "เพิ่ม" (ลูกศรB) ข้อมูลที่เพิ่มจะมาปรากฎอยู่ในตารางขอมูลหัวขอยอยของรูปแบบ เหตุการณที่เกิดขึ้นเปนการเพิ่มเรียบรอย

#### หากตองการแกไขขอมูลหัวขอยอยของรูปแบบเหตุการณ์

ท าการคลิก "แกไข" (ลูกศรC) ในทายของหัวขอยอยของรูปแบบเหตุการณที่ตองการแกไขนั้นๆ (ลูกศรC) ้ข้อมูลในแถวนั้ นจะมาปรากฏอยู่ในชองแกไขดานลางทำการแกไขขอมูลใหถูกตอง จากนั้นกดปุม "แกไข" (ลูกศรE) ขอมูลที่แกไขจะปรากฏภายในตารางขอมูลหัวขอยอยของรูปแบบเหตุการณ์

#### หากต้องการลบข้อมูลหัวข้อย่อยของรูปแบบเหตุการณ์

ท าการคลิก "ลบ" (ลูกศรD) ในทายของหัวขอยอยของรูปแบบเหตุการณที่ตองการลบ ขอมูลที่ลบจะหายไป

### <u>การกำหนดระดับความรุนแรงทางคลินิก</u>

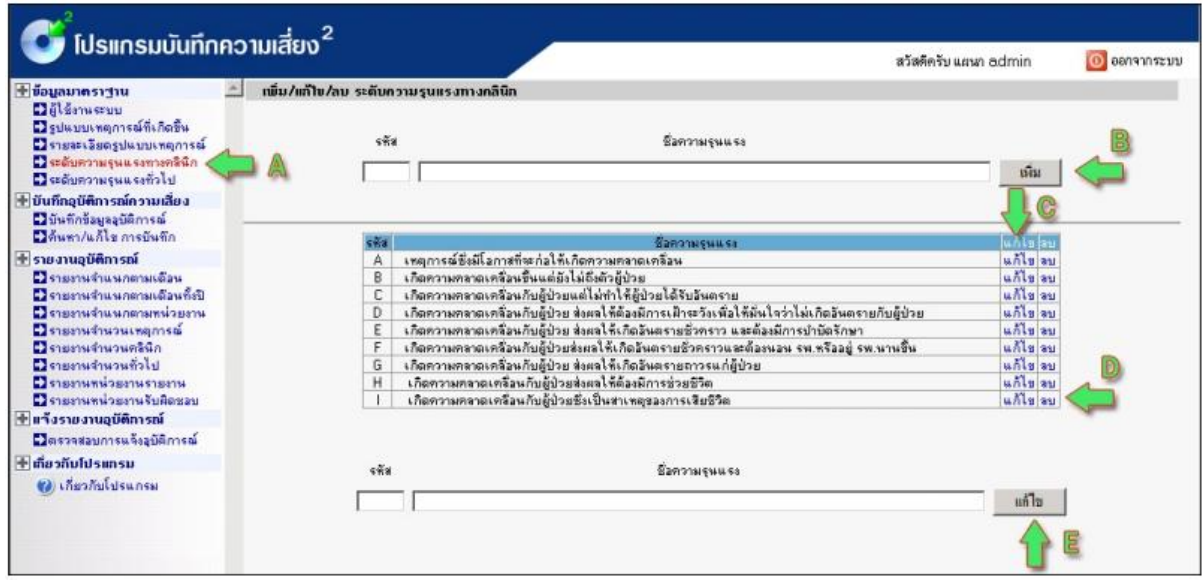

#### *รูป แสดงหนา้จอระดับความรุนแรงทางคลินิก*

การกำหนดระดับความรุนแรงทางคลินิก จะมีเมนูดานซาย (ลูกศรA) คลิก "ระดับความรุนแรงทางคลินิก" ทำ การคลิก จะปรากฏหนาจอดังรูป

#### หากตองการเพิ่มระดับความรุนแรงทางคลินิก

ท าการกรอกขอมูลตามคอลัมนที่ระบุไวในสวนบนใหครบทุกชองใหถูกตองจากนั้นกดปุม "เพิ่ม" (ลูกศรB) ข อมูลที่เ พิ่มจะมาปรากฏอยูในตารางขอมูล ระดับ ความรุนแรงทางคลินิกเปนการเพิ่มเรียบรอย

#### หากตองการแกไขขอมูลระดับความรุนแรงทางคลินิก

ท าการคลิก "แกไข" (ลูกศรC) ในทายของระดับความรุนแรงทางคลินิก ที่ตองการแกไขนั้นๆ(ลูกศรC)ข้อมูลใน ี แถวนั้นจะมาปรากฏอยู่ในช องแกไขดานลาง ทำการแกไ ขข อมูลใหถูกตองจากนั้นกดปุม "แกไข" (ลูกศรE) ข อมูลที่แกไขจะปรากฏภายในตารางขอมูลระดับความรุนแรงทางคลินิก

#### หากตองการลบขอมูลระดับความรุนแรงทางคลินิก

ท าการคลิก "ลบ" (ลูกศรD) ในทายของระดับความรุนแรงทางคลินิกที่ตองการลบ ขอมูลที่ลบจะหายไปจาก ตารางขอมูลระดับความรุนแรงทางคลินิก

# <u>การกำหนดระดับความรุนแรงทั่วไป</u>

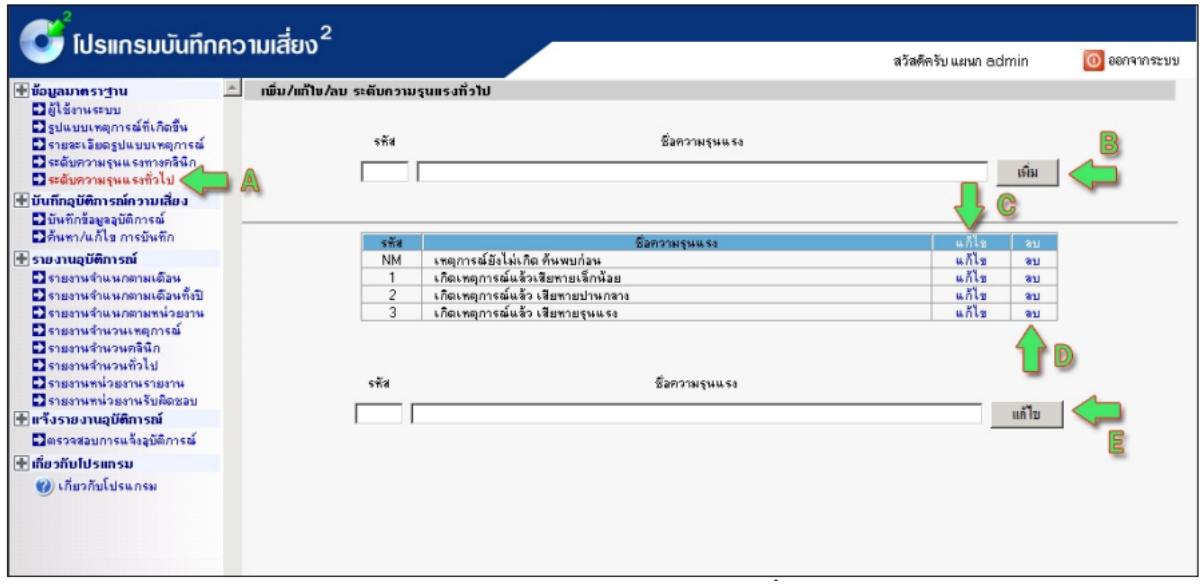

## *รูป แสดงหน้าจอระดับความรุนแรงทั่วไป*

การกำหนดระดับความรุนแรงทั่วไป จะมีเมนูดานซาย (ลูกศรA) คลิก "ระดับความรุนแรงทั่วไป" ทำการคลิก จะปรากฏหนาจอดังรูป

## หากตองการเพิ่มระดับความรุนแรงทั่วไป

ท าการกรอกขอมูลตามคอลัมนที่ระบุไวในสวนบนใหครบทุกชองใหถูกตองจากนั้นกดปุม "เพิ่ม" (ลูกศรB) ข ้อมูลที่เพิ่มจะมาปรากฦอยในตารางขอมูลระดับความรุนแรงทั่วไปเปนการเพิ่มเรียบรอย ทำการคลิก "ลบ" (ลูกศรD) ในทายของระดับความรุนแรงทั่วไปที่ตองการลบขอมูลที่ลบจะ

#### หากตองการแกไขขอมูลระดับความรุนแรงทั่วไป

ท าการคลิก "แกไข" (ลูกศรC) ในทายของระดับความรุนแรงทั่วไป ที่ตองการแกไขนั้นๆ (ลูกศรC)ขอมูลในแถว ี นั้นจะมาปรากฏอยู่ในชองแกไขดานลาง ทำการแกไขขอมูลใหถูกตอง จากนั้นกดปุ่ม "แกไข" (ลูกศรE) ขอมูล ที่แกไขจะปรากฏภายในตารางขอมูลระดับความรุนแรงทั่วไป

#### หากตองการลบขอมูลระดับความรุนแรงทั่วไป

ท าการคลิก "ลบ" (ลูกศรD) ในทายของระดับความรุนแรงทั่วไป ที่ตองการลบ ขอมูลที่ลบจะหายไปจาก ตารางขอมูลระดับความรุนแรงทั่วไป

## **กำรบันทกึข้อมูลเหตุกำรณ์ต่ำงๆ**

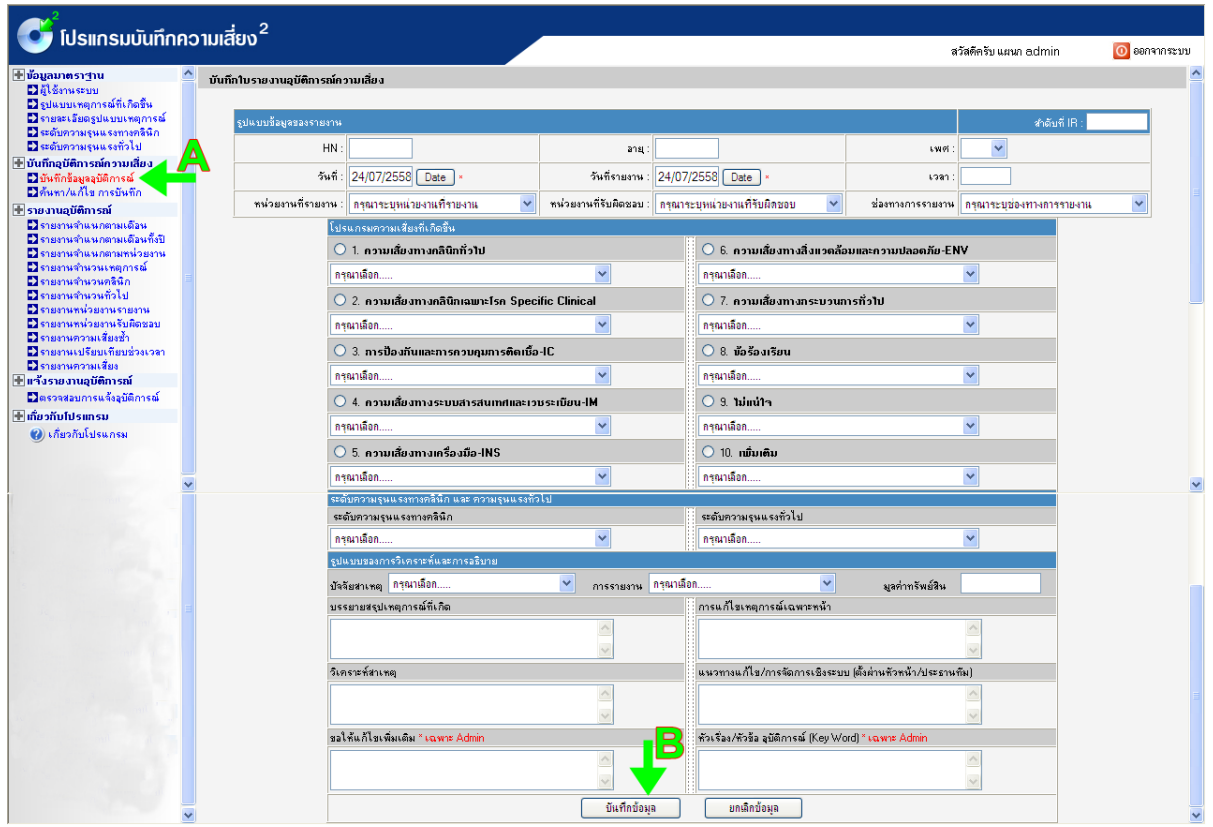

*รูป แสดงหนาจอบันทึกขอมูลอบุ ตัิการณ*

การบันทึกขอมูลอุบัติการณ จะมีเมนูดานซาย (ลูกศรA) คลิก "บันทึกขอมูลอุบัติการณ" ทำการคลิกจะปรากฏ หนาจอดังรูป

จากนั้นจึงทำการบันทึกขอมูล ใหกรอกขอมูลใหครบถวน หากมีการกรอกขอมูลไมครบระบบจะทำ การเตือนใหกรอกขอมูลสวนที่ขาดหายไป เมื่อกรอกขอมูลเรียบรอยแลวใหทำการกดปุม "บันทึกขอมูล" (ลูกศรB) หากตองการยกเลิกขอมูลไดกรอกไปใหทำการกดปุ่ม "ยกเลิกขอมูล"

## **กำรค้นหำและแก้ไขข้อมูลท่ีบันทกึ**

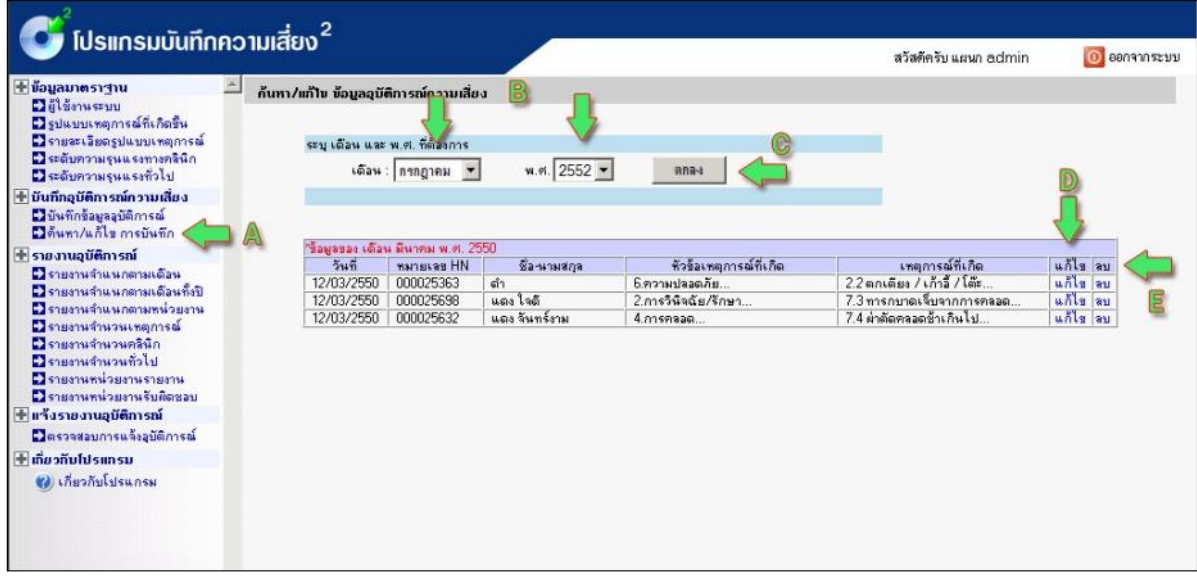

*รูป แสดงหนาจอคนหา/แกไขการบันทึกขอมูล*

การคนหาและแกไขขอมูลที่บันทึกจะมีเมนูดานซาย (ลูกศรA) คลิก "ค้นหา/แกไข การบันทึก" ทำการคลิก จะ ปรากฏหนาจอดังรูป

้จากนั้นทำการเลือกเงื่ อนไขการคนหาโดยระบุเดือนและ พ.ศ. ของขอมูลที่ต้องการคนหา/แกไข ้จากนั้นคลิกปุม "แสดง" ขอมูลทั้งหมดของเดือนนั้นจะแสดงขึ้นมาทำการเลือกขอมูลตามแถวนั้นๆ โดยมีให เลือก ๒ กรณี คือ แกไขและลบ ซึ้งสามารถทำไดทั้ง แกไขและลบขอมูลหากตองการแกไขใหคลิกปุม "แกไข" หากตองการลบใหคลิกปุม "ลบ"

# **วธิีกำรตรวจสอบข้อมูลท่ีหน่วยงำนส่งมำให้**

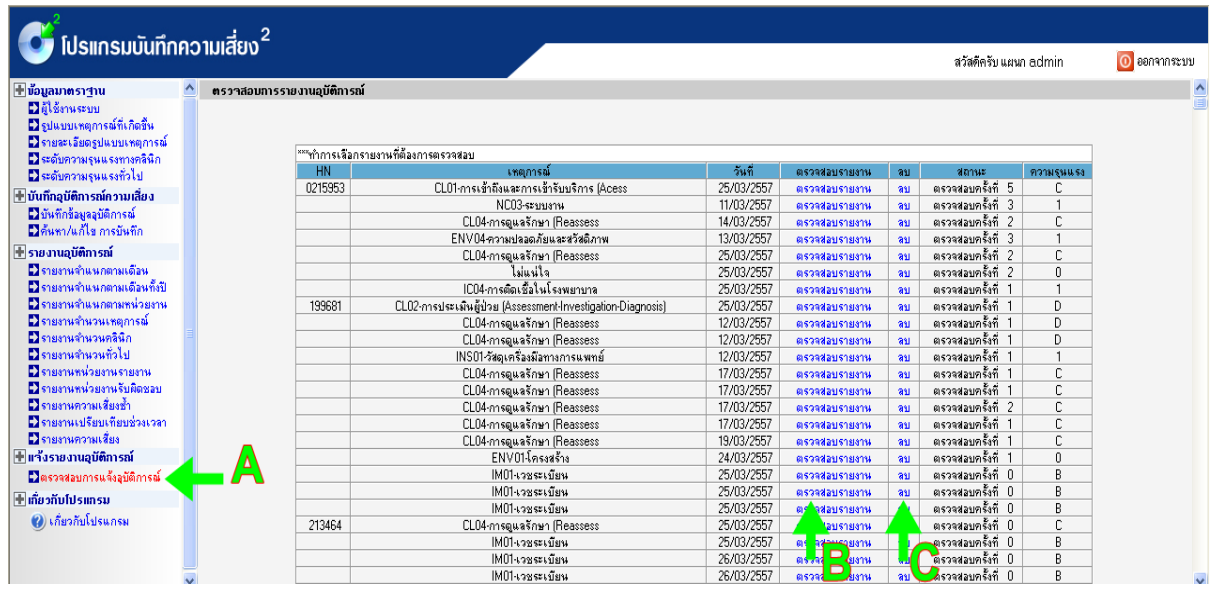

*รูป แสดงหนาจอตรวจสอบการแจงขอมูลอบุ ตัิการณ*

การตรวจสอบขอมูลที่หนวยงานแจงมา จะมีเมนูดานซาย (ลูกศรA) คลิก "ตรวจสอบการแจ<sup>่</sup>งอุบัติการณ" ทำ การคลิก จะปรากฏหนาจอดังรูป

้จากนั้นทำการตรวจสอบขอมูลทำไดโดยการคลิก "ตรวจสอบรายงาน" หลังรายงานที่ถูกสงมานั้นๆ หรือทำการลบขอมูลหากตองการลบหรือขอมูลไมถูกตอง

## **วธิีกำรดูรำยงำนต่ำงๆ**

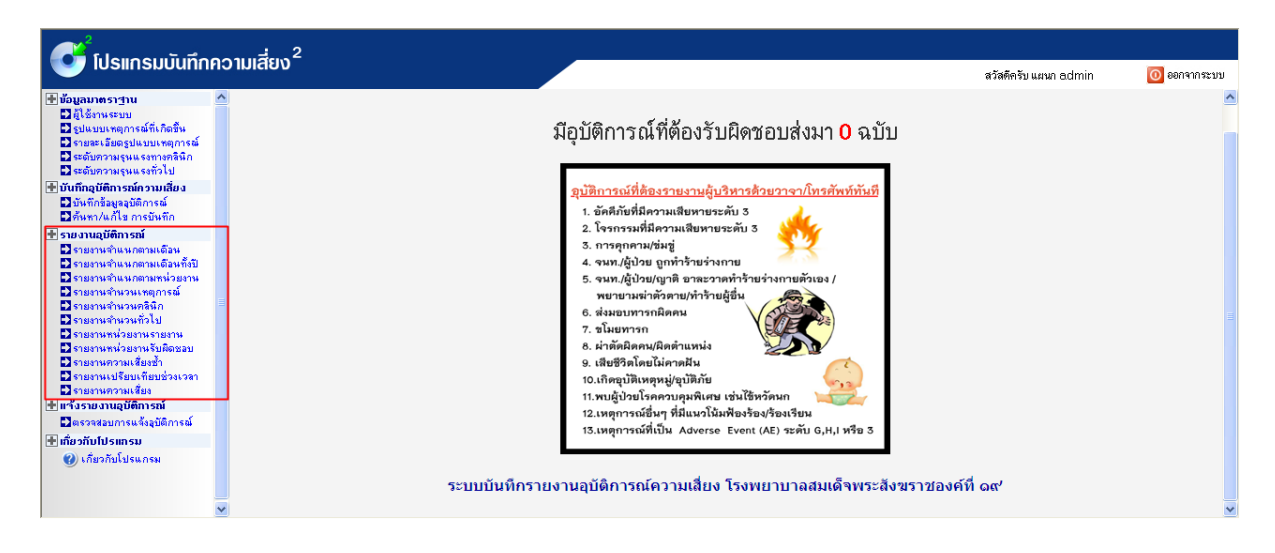

#### *รูป แสดงหนา้จอ รายงานของโปรแกรม*

ซึ่งจะมีรายงานที่เกี่ยวข้องกับโปรแกรม ดังนี ้

- 1. รายงานจำแนกตามเดือน
- ่ 2. รายงานจำแนกตามเดือนทั้งปี
- 3. รายงานจ าแนกตามหน่วยงาน
- 4. รายงานจำนวนเหตุการณ์
- 5. รายงานจำนวนคลินิก
- 6. รายงานจำนวนทั่วไป
- 7. รายงานหน่วยงานรายงาน
- 8. รายงานหน่วยงานรับผิดชอบ
- ี<br>9. รายงานความเสี่ยงซ้ำ
- 10. รายงานเปรียบเทียบช่วงเวลา
- .<br>11. รายงานจำแนกตามโปรแกรมความเสี่ยงที่เกิดขึ้น

# **ส ำหรับทีมคร่อมสำยงำน, หน่วยงำนและผู้ใช้อ่ืนๆ**

## **กำรเข้ำถึงโปรแกรมบริหำรควำมเสี่ยง**

1. คลิก เปิดโปรแกรมที่อยู่หน้าจอคอมพิวเตอร์

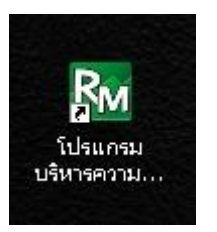

2. กรอก User / Password ของทีมคร่อมสายงานหรือหน่วยงาน เพื่อ Login เข้าสู่โปรแกรม

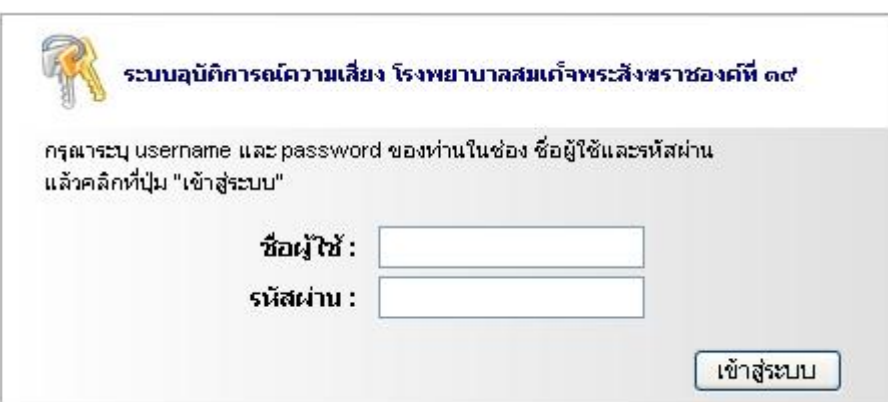

3. เมื่อ Login เข้าสู่โปรแกรม

- โปรแกรมจะแสดงจ านวนอุบัติการณ์ที่หน่วยงานต้องรับผิดชอบ (ทบทวนและวางแนวทางแก้ไข) ว่ามีกี่

ฉบับ

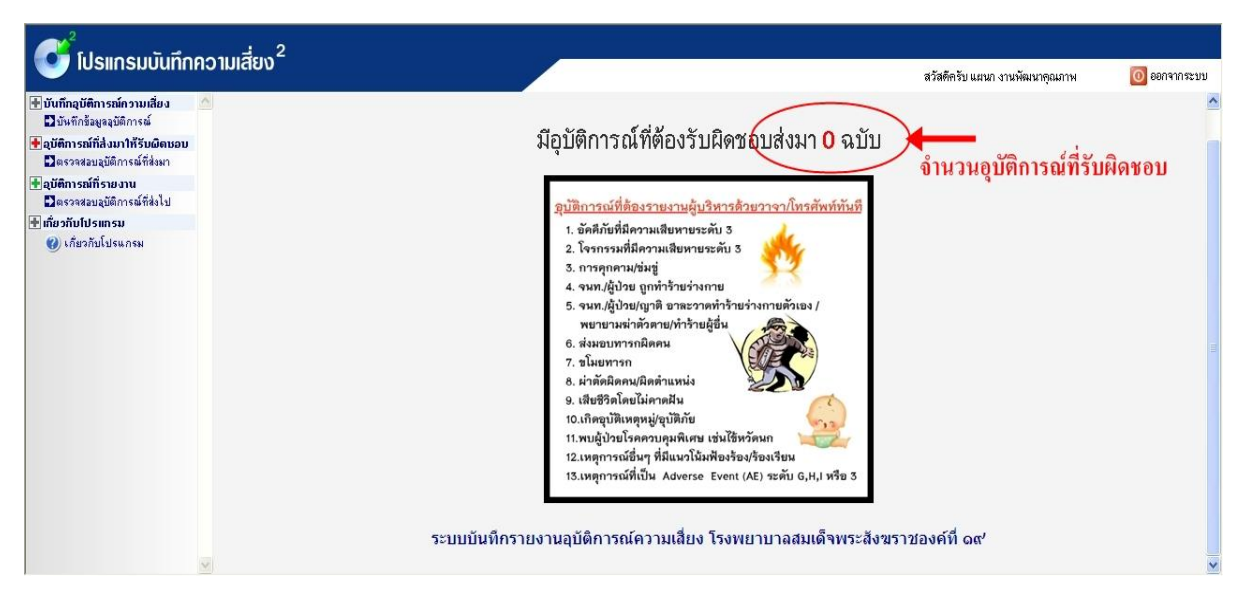

*รูป แสดงหนา้จอเมื่อ Login เขา้สู่โปรแกรม*

## **กำรบันทกึข้อมูลเหตุกำรณ์ต่ำงๆ**

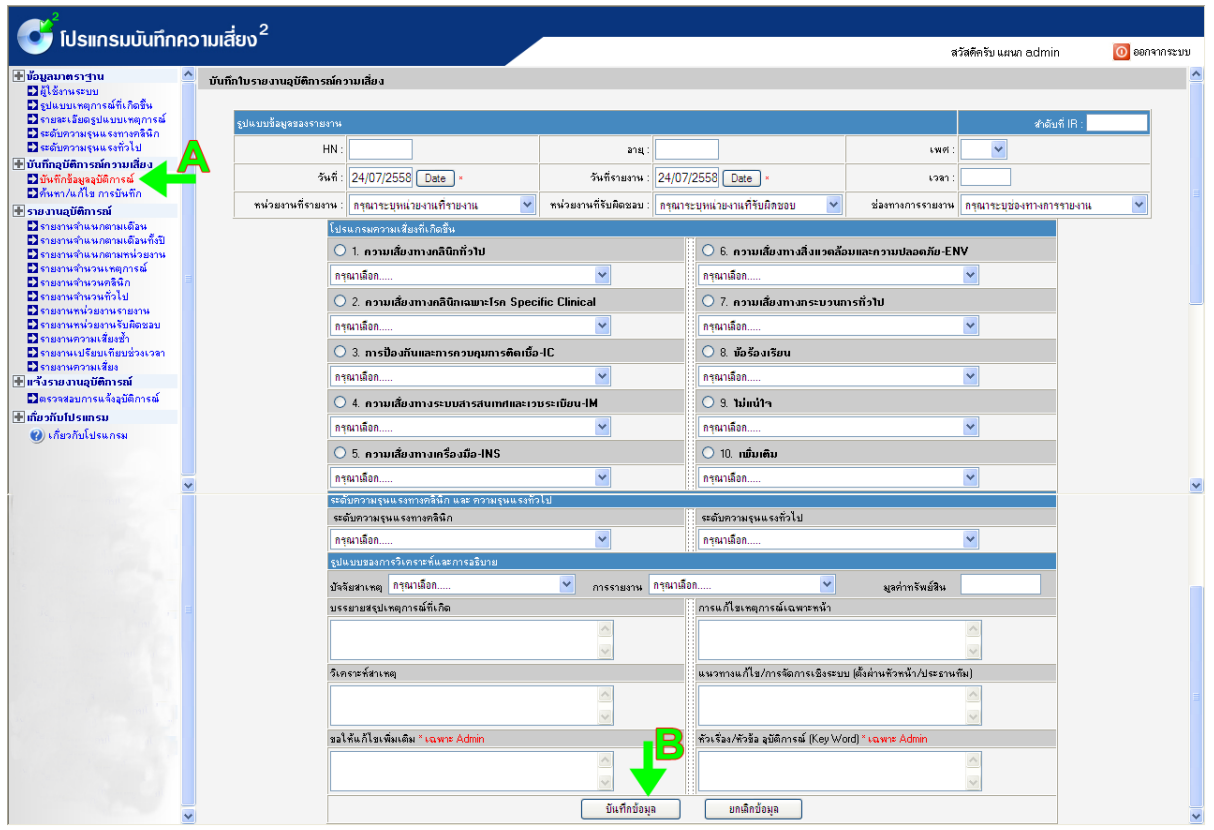

*รูป แสดงหนาจอบันทึกขอมูลอบุ ตัิการณ*

การบันทึกขอมูลอุบัติการณ จะมีเมนูดานซาย (ลูกศรA) คลิก "บันทึกขอมูลอุบัติการณ" ทำการคลิกจะปรากฏ หนาจอดังรูป

้จากนั้นจึงทำการบันทึกขอมูล ใหกรอกขอมูลใหครบถวน หากมีการกรอกขอมูลไมครบระบบจะทำ การเตือนใหกรอกขอมูลสวนที่ขาดหายไป เมื่อกรอกขอมูลเรียบรอยแลวใหทำการกดปุม "บันทึกขอมูล" (ลูกศรB) หากตองการยกเลิกขอมูลไดกรอกไปใหทำการกดปุ่ม "ยกเลิกขอมูล"

# **วธิีกำรตรวจสอบข้อมูลท่ีส่งมำ**

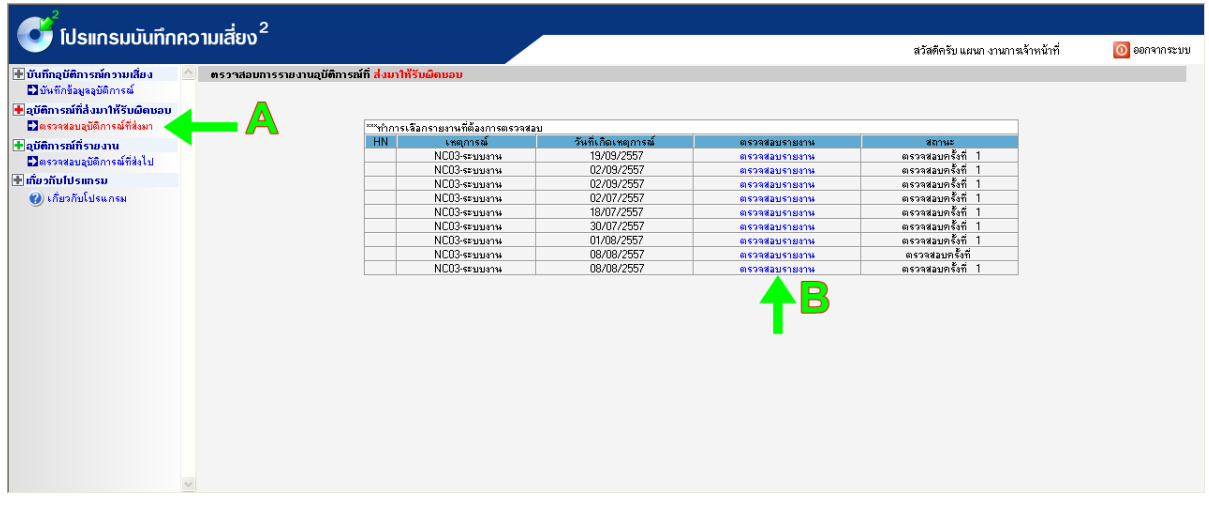

## *รูป แสดงหนา้จอ ตรวจสอบอบุ ตัิการณ์ที่ส่งมา*

การตรวจสอบอุบัติการณที่สงมา จะมีเมนูดานซาย (ลูกศรA) คลิก "ตรวจสอบอุบัติการณที่สงมา" ทำการคลิก จะปรากฏหนาจอดังรูป

จากนั้นจึงทำการตรวจสอบรายงาน จะมีขอมูลรายงานที่หนวยงานสงมาใหกรอกขอมูลสวนเพิ่มเติมให ครบถวน หากมีการกรอกขอมูลไมครบระบบจะทำการเตือนใหกรอกขอมูลสวนที่ ขาดหายไป เมื่อกรอกขอมูล เรียบรอยแลวใหทำการ กดปุ่ม "บันทึกขอมูล" (ลูกศรB)

# **วิธีกำรตรวจสอบข้อมูลท่ีส่งไป**

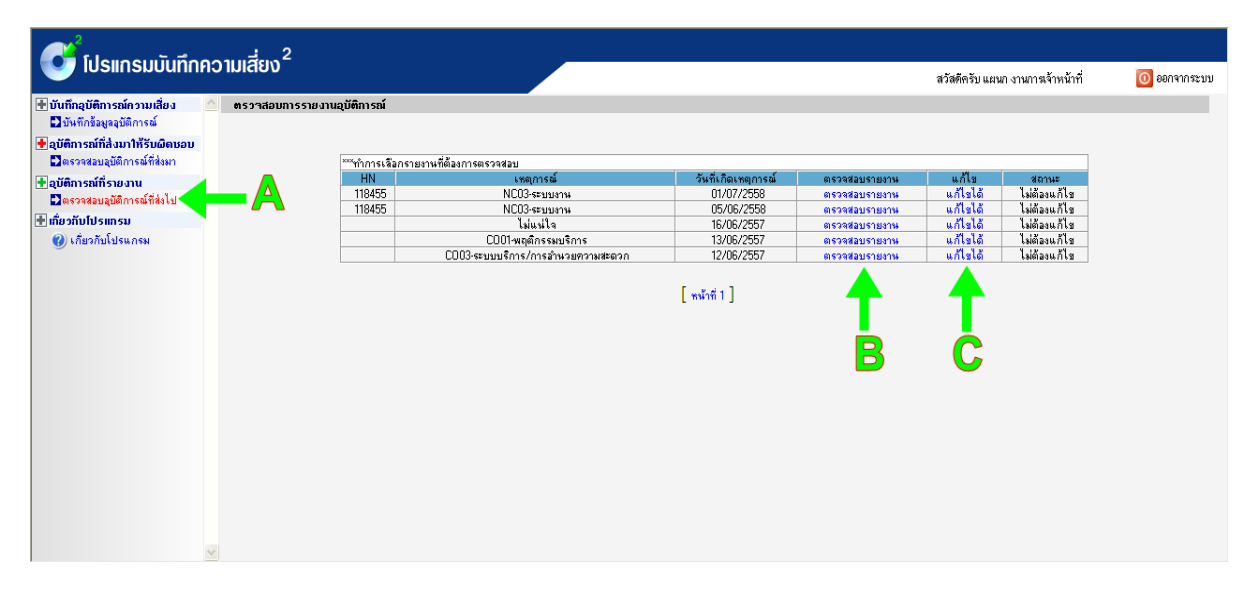

*รูป แสดงหน้าจอ ตรวจสอบอุบัติการณ์ที่ส่งไป*

การตรวจสอบอุบัติการณที่สงไป จะมีเมนูดานซาย (ลูกศรA) คลิก "ตรวจสอบอุบัติการณที่สงไป" ทำการคลิก จะปรากฏหนาจอดังรูป

ิ จากนั้นจึงทำการตรวจสอบรายงาน จะมีขอมูลรายงานที่หนวยงานรายงานไป หากต้องการแก้ไข ข้อมูลในรายงานที่ส่งไป ให้ทำการแก้ไข โดยกดปุม "แก้ไขได้" (ลูกศรC) เมื่อกรอกขอมูลเรียบรอยแลวใหทำ การ กดปุม "บันทึกขอมูล" (ลูกศรB)

ในการแก้ไขข้อมูล อุบัติการณ์ที่ส่งไปจะขึ้นสถานะ "แก้ไขได้" ในกรณีที่รายงานอุบัติการณ์ยังไม่ได้รับ การตรวจสอบและส่งไปยังหน่วยงานที่รับผิดชอบเท่านั้น แต่ถ้ารายงานถูกส่งไปแล้วจะไม่สามารถแก้ไขข้อมูล ได้